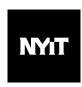

As part of the NYIT brand refresh, please follow these instructions to implement the new standardized email signature into your email client.

In order to provide a consistent look and execution, please follow the best practices below:

- For each signature option, Mobile, Fax, and Skype are optional.
   All other information must be included.
- Only change the content outlined in the procedures below. Do not attempt to change any formatting in your email client. This will adversely affect the way in which the email is sent and increase the risk of emails being flagged as spam.
- The following format should be used for your location(s):
   Building | Room | Campus [1855 Broadway | Room 1200 | Manhattan Campus]
- Social media icons are linked to the official NYIT channels. If you wish to direct them to a
  different NYIT channel [ie. Career Services Twitter], you must contact Communications +
  Marketing to customize the HTML files.
- It is recommended that you use 2 different signatures:

Use a full signature when sending emails to outside contacts or formal emails. Use the short signature when sending internal emails or forwarding to or replying to an email chain. (Outlook Webmail only allows for 1 signature.)

## **Known Issues:**

- When attaching a file to the email, the signature file may also show up as an attachment, depending on the recipient's email client.
- The image may not show up if the recipient blocks images from showing in their email client.
- Some third-party programs can not read HTML emails (i.e. BaseCamp). In these situations it is not recommended to use an email signature.
- When a recipient replies to an email, the signature images may show up as attachments or the images may not show.

## How to Install:

Choose your email client

## Installing the email signature into Outlook - Windows

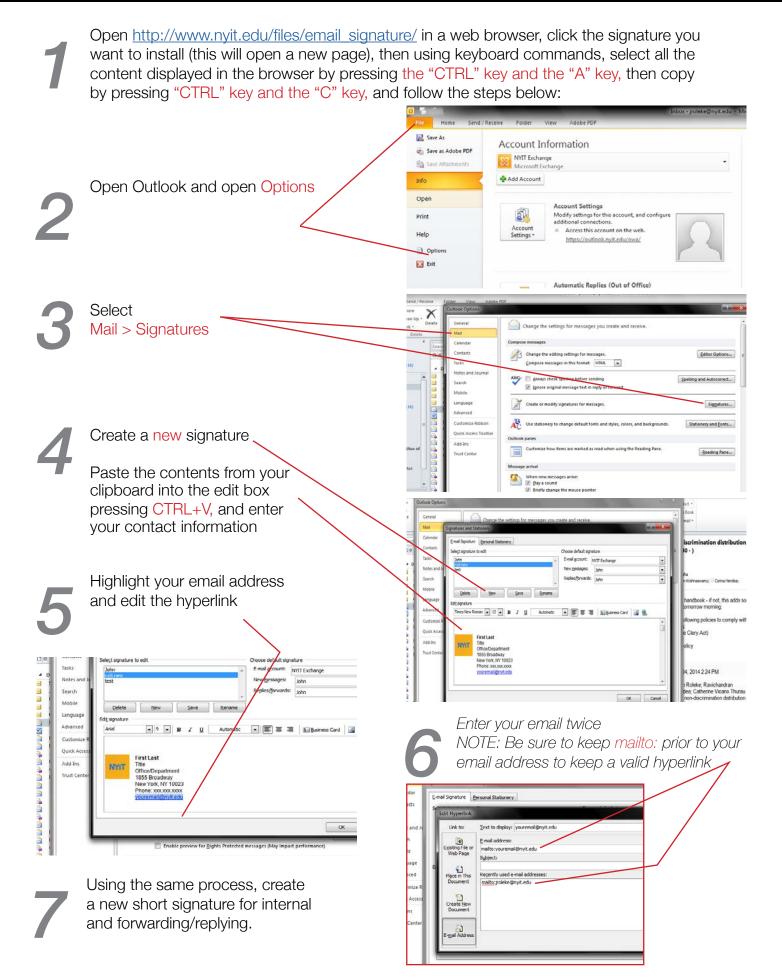

1

Open the signature settings and create a new signature file by clicking on Preferences.

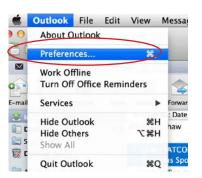

Then click on Signatures

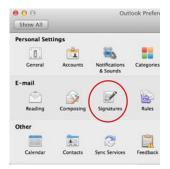

Add a new signature by clicking on +

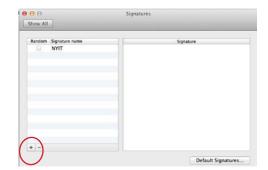

4

Open <a href="http://www.nyit.edu/files/email\_signature/">http://www.nyit.edu/files/email\_signature/</a> in a web browser [CHROME OR FIREFOX ONLY], click the signature you want to install (this will open a new page), then using keyboard commands, select all the content displayed in the browser by pressing "command \mathbb{H}" key and the "A" key, then copy by pressing the "command \mathbb{H}" and the "C" key, and follow the steps below:

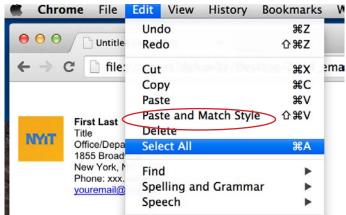

Untitle Redo **企業Z** file: 2mail Cut ЖX Copy #C **%**V **Paste** Paste and Match Style ひ器V Last Delete e/Depa Select All **XA** Broad York, N Find e: xxx. Spelling and Grammar mail@

5

In Outlook, paste the contents into the signature section and enter your contact information.

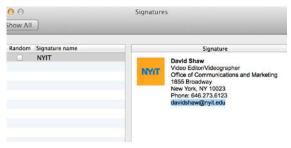

Using the same process, create a new short signature for internal and forwarding/replying.

Delete the line with your email address and retype the full address. Select your email with the cursor and right click on it. Go to the Format menu and select Hyperlink.

Type mailto:
youremail@nyit.
edu replacing "your
email" with your
user name. Close
the window and
you are finished.

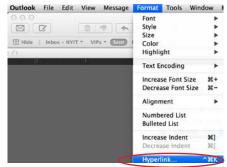

Open the signature settings and create a new signature file following the steps 1, 2, and 3. NOTE: Be sure to select the proper account to use the signature.

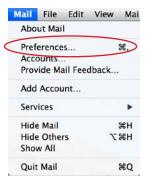

Select Signatures

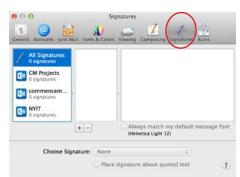

Add a new signature by clicking on your email account then the + button

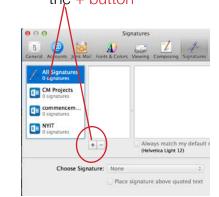

4

Open <a href="http://www.nyit.edu/files/email\_signature/">http://www.nyit.edu/files/email\_signature/</a> in a web browser [CHROME OR FIREFOX ONLY], click the signature you want to install (this will open a new page), then using keyboard commands, select all the content displayed in the browser by pressing "command \mathbb{\mathbb{R}}" key and the "A" key, then copy by pressing the "command \mathbb{\mathbb{R}}" and the "C" key, and follow the steps below:

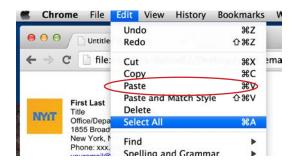

Undo ₩Z Untitle Redo 企業Z file: #X Cut **#**C Copy XV **Paste** Paste and Match Style 公器√ First Last Delete Title Office/Dena Coloct All

5

In Apple Mail, paste the contents into the signature section and enter your contact information. Note: You will not see the NYIT logo, it should only show a question mark box.

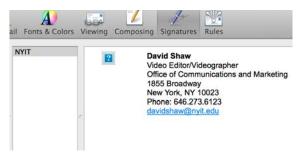

Update the hyperlink to your email address, selecting the email line with the cursor and right click on it, then select Link / Edit Link

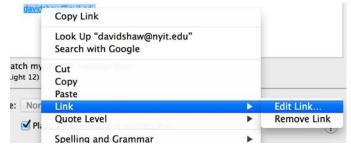

Change youremail@nyit.edu to your email address. You must leave the mailto: in order for the link to work. Click OK to finish the updating process.

7

Using the same process, create a new short signature for internal and forwarding/replying.

## Installing the email signature into Outlook Webmail

NOTE: You must use the same browser through the entire process or it will not work sucessfully.

Go to the NYIT webmail page [http://outlook.nyit.edu] and log in. In a separate tab or window, Open http://www.nvit.edu/files/email\_signature/ in a web browser [use the same web browser for the entire process], click the signature you want to install (this will open a new page), then using keyboard commands, select all the content displayed in the browser by pressing "command \mathbb{H}" key and the "A" key, then copy by pressing the "command #" and the "C" key, and follow the steps below:

(If using a Windows computer, use the "CTRL" key instead of the "command \mathbb{H}" key.)

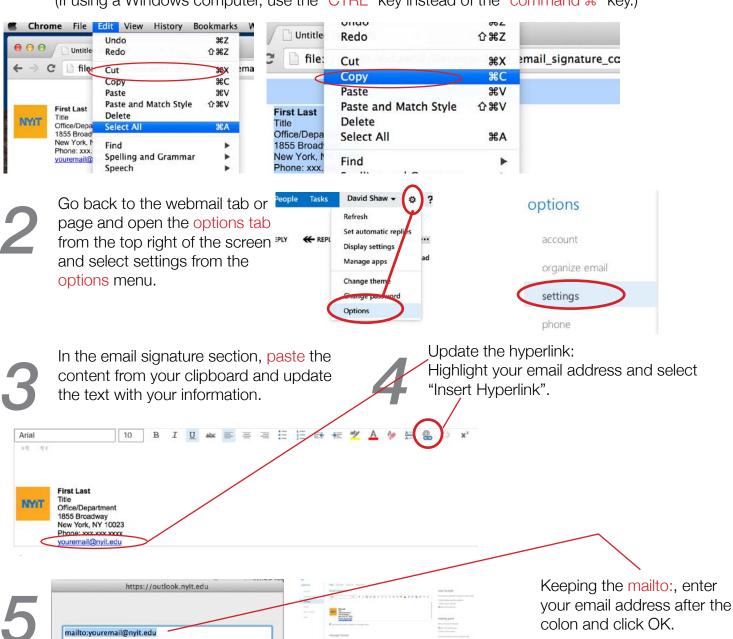

OK

Cancel

At the bottom of the page,

be finished.

hit Save and the process will